# **Push Notifications - Magento 2**

- [Installation](#page-0-0)
- [Backend Configuration \(Admin side\)](#page-1-0)
- **[Backend Functionality](#page-2-0)**
- [Frontend Functionality](#page-6-0)
- [Demo](#page-6-1)
- [FAQs](#page-6-2)
- [Support](#page-6-3)
- [Additional Services](#page-6-4)

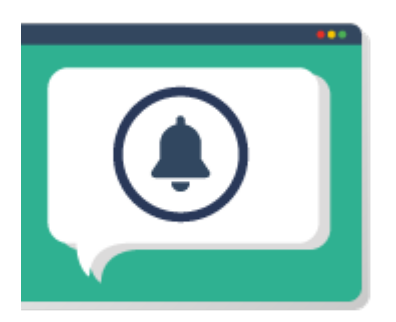

### <span id="page-0-0"></span>Installation

⋒

Ü

O)

To use this extension, you will require to install MageDelight Base Extension first. If it is not installed then please download it from [https://w](https://www.magedelight.com/extensions/magedelight-base-extension.zip) O) [ww.magedelight.com/extensions/magedelight-base-extension.zip](https://www.magedelight.com/extensions/magedelight-base-extension.zip) and unzip the package file into the root folder of your Magento 2 installation.

Before installing the extension, please make sure to **Backup your web directory and store database**

You will require to install MageDelight Base Extension first. If it is not installed then please download it from [https://www.magedelight.com](https://www.magedelight.com/pub/extensions/magedelight-base.zip) [/pub/extensions/magedelight-base.zip](https://www.magedelight.com/pub/extensions/magedelight-base.zip) and unzip the package file into the root folder of your Magento 2 installation.

Root Directory is - **"app/code/magedelight/#YourExtensionName#"**

Unzip the extension package file into the root folder of your Magento 2 installation.

- Connect to SSH console of your server:
	- Navigate to the root folder of your Magento 2 setup
	- $\bullet$ Run command as per below sequence,

php bin/magento setup:upgrade

php bin/magento setup:di:compile

php bin/magento setup:static-content:deploy

• log out from the backend and log in again

If you are using Magento 2.3 or later then you do not need to activate license. Extension will be activated with silent activation mechanism Δ and does not require activation keys to be entered manually.

## <span id="page-1-0"></span>Backend Configuration (Admin side)

MageDelight >> Push Notifications >> Configuration

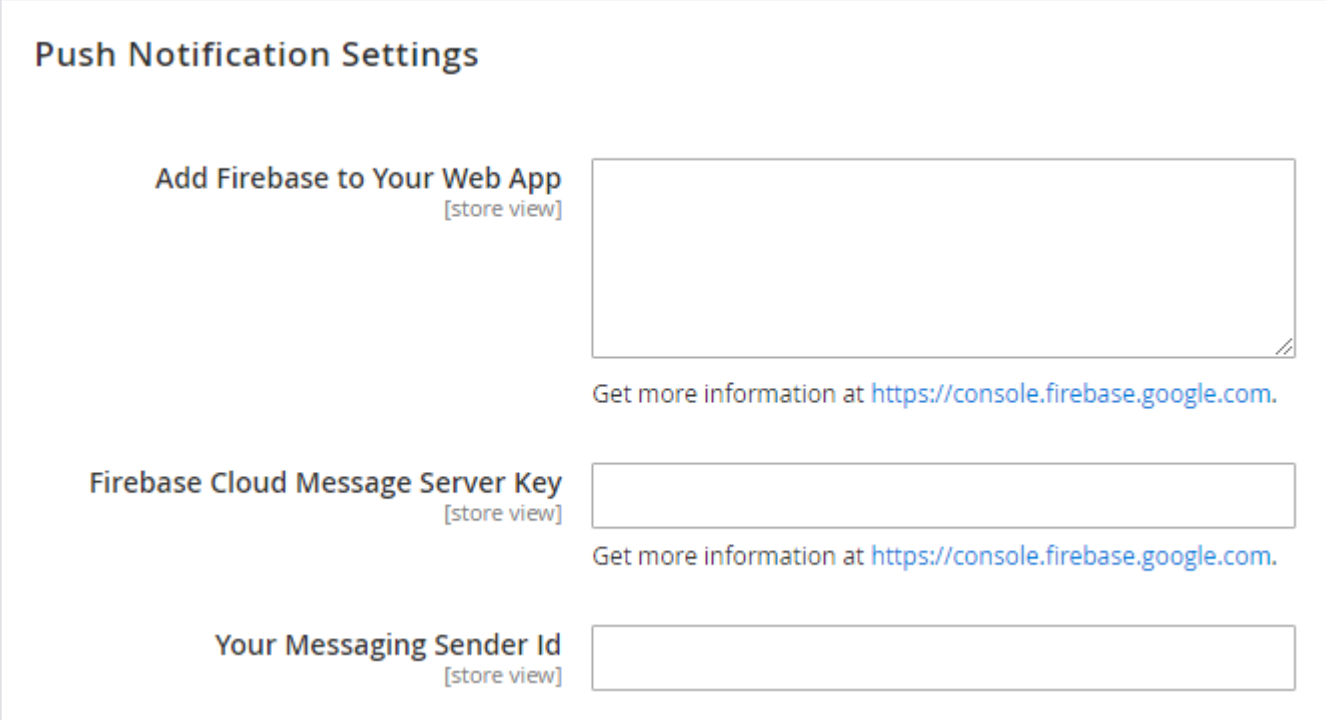

**Add Firebase to Your Web App:** Add code provided by Firebase to integrate notifications.

**Firebase Cloud Message Server Key:** Add Server Key provided by Firebase Cloud Message.

**Your Messaging Sender Id:** Add server ID provided by Firebase.

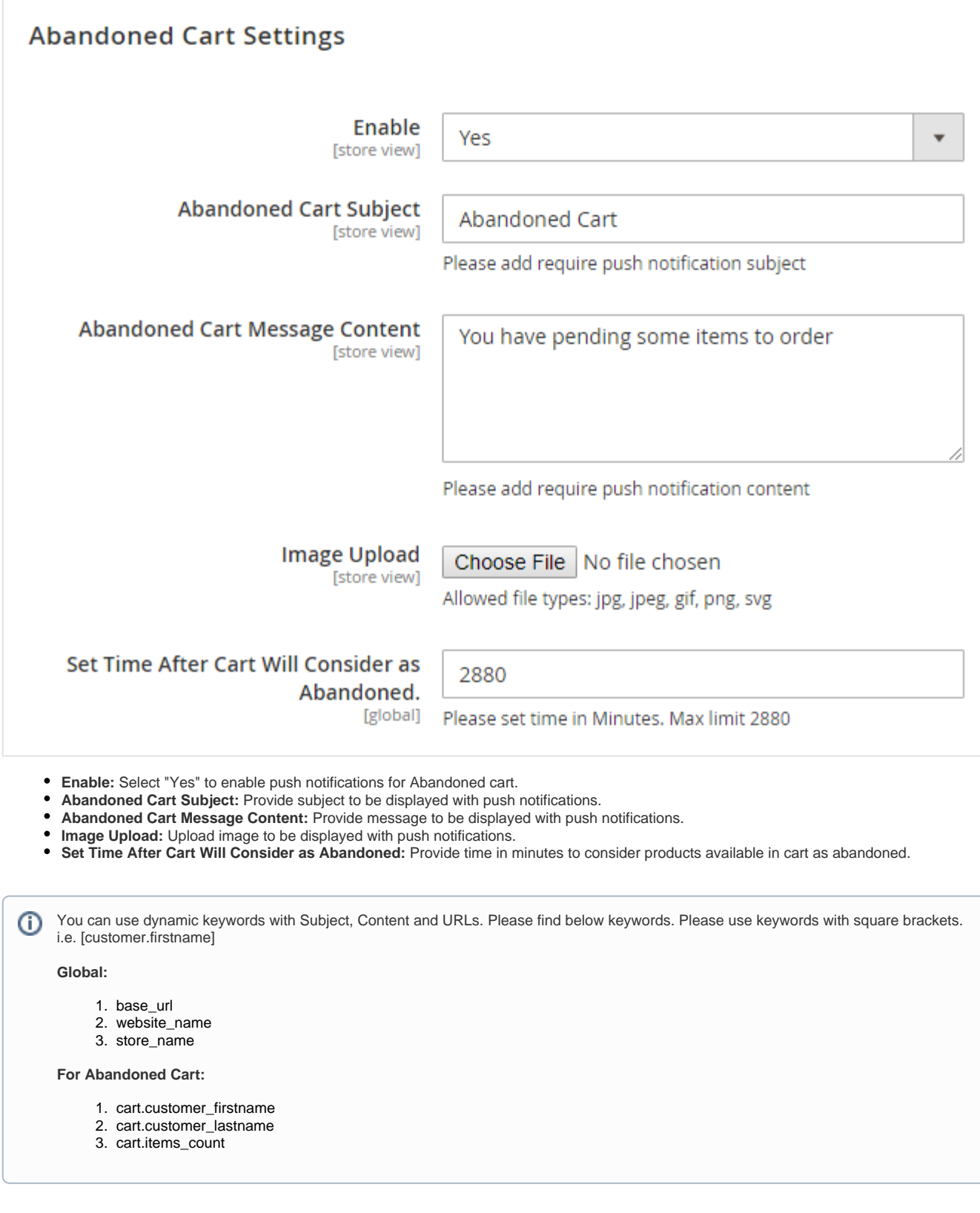

# <span id="page-2-0"></span>Backend Functionality

#### **Subscriber Management**

MageDelight >> Push Notifications >> Subscriber Management

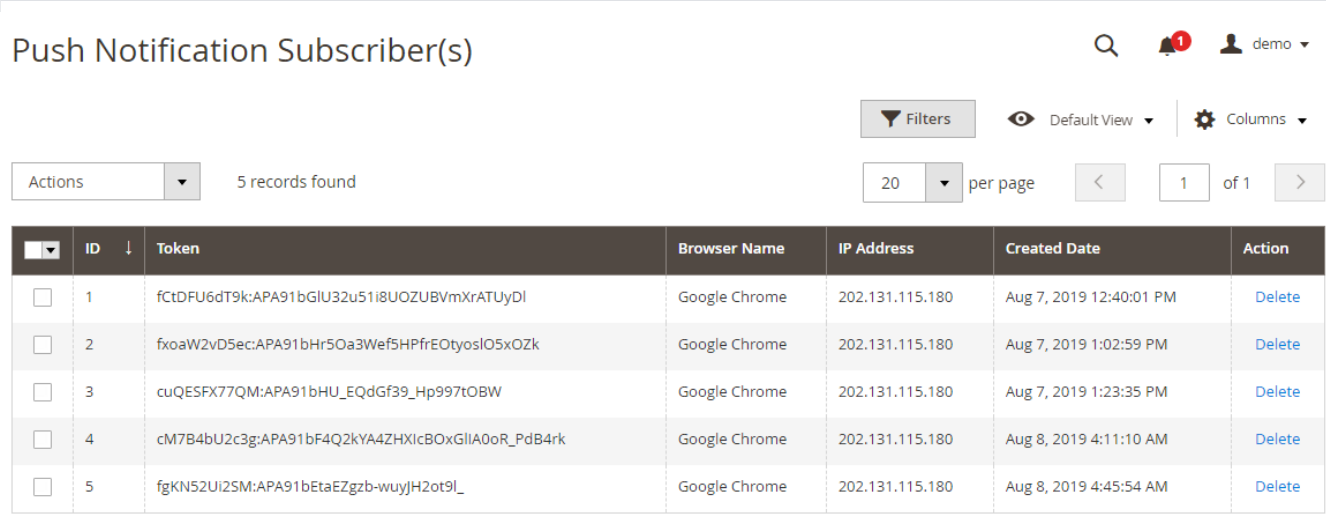

Grid to display push notifications token saved at customer browser. If customer has subscribed push notification by allowing them on browser, this token will be saved to send push notifications. Admin can delete tokens from here. On Delete, customer will not receive any push notifications from server.

#### **Template Management**

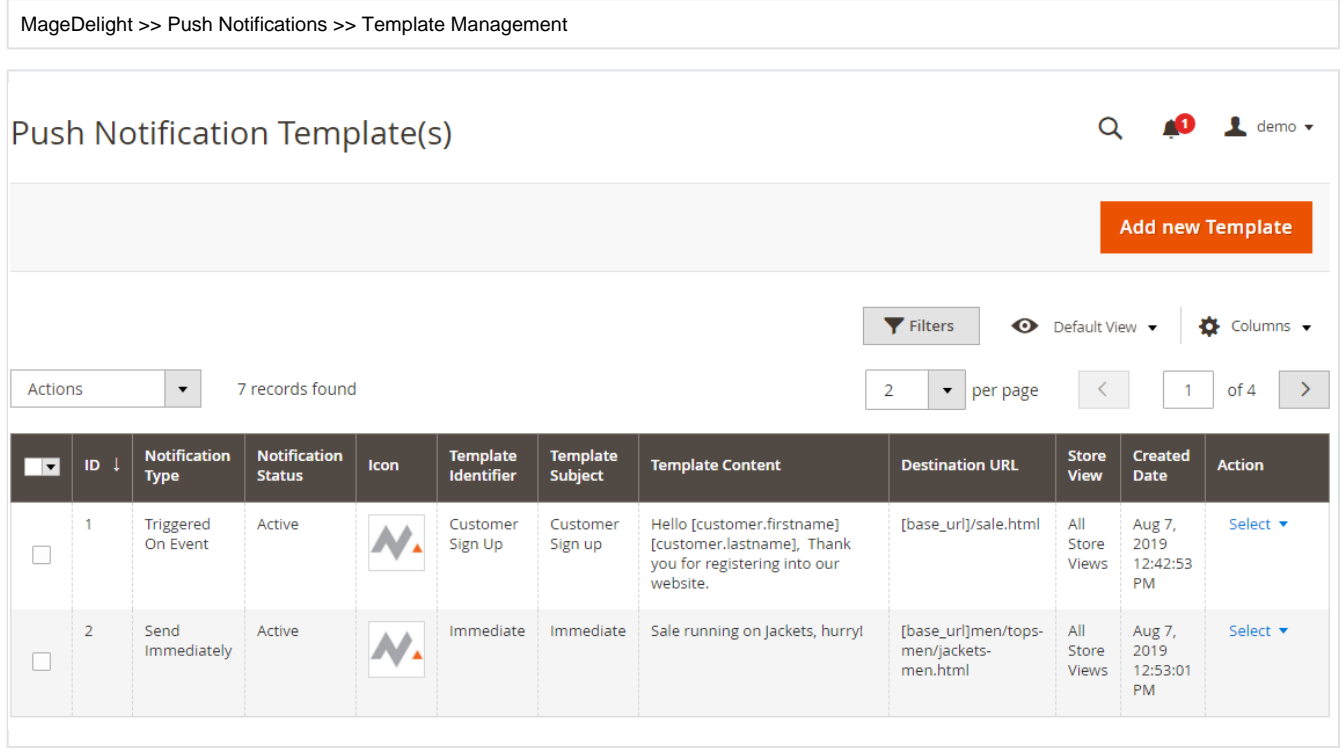

Grid to manage push notifications templates, admin can filter and manage existing templates from this grid.

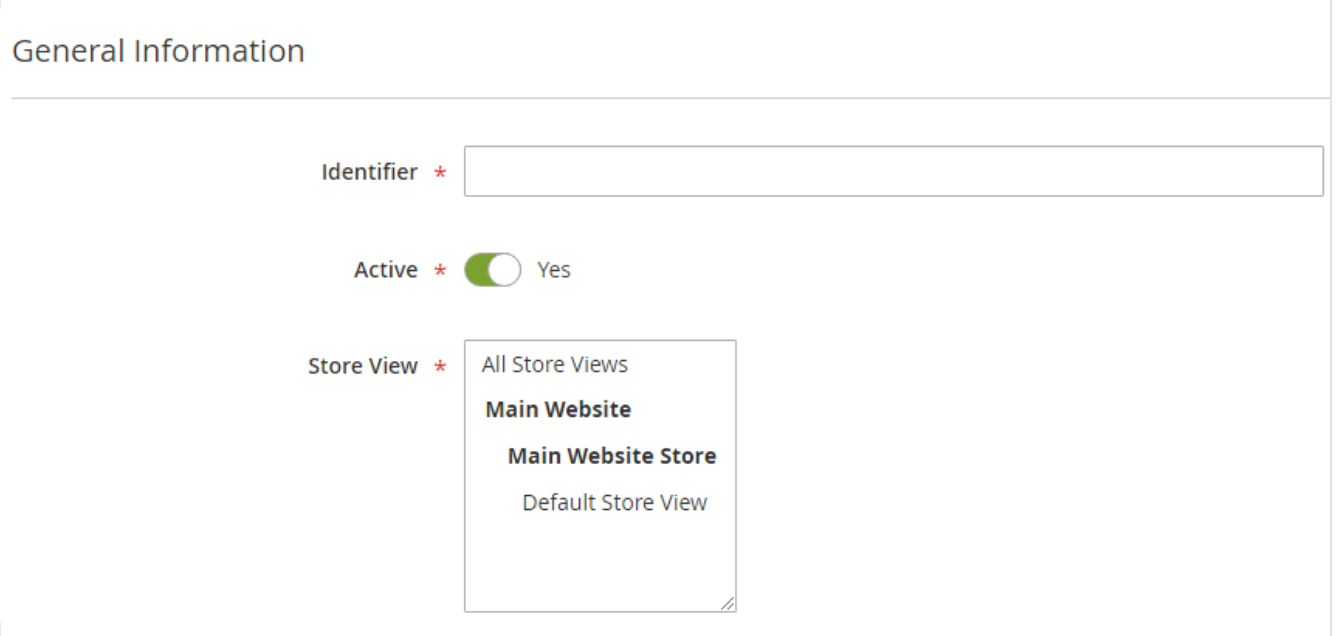

- **Identifier:** Provide template identifier. This will be used for admin to identify template.
- **Active:** Select "Yes" to enable template.
- **Store View:** Select store views to enable push notifications. If your Magento setup has multiple store views then you can enable push notifications for selected store views. You can select multiple stores views by clicking Ctrl + Select.

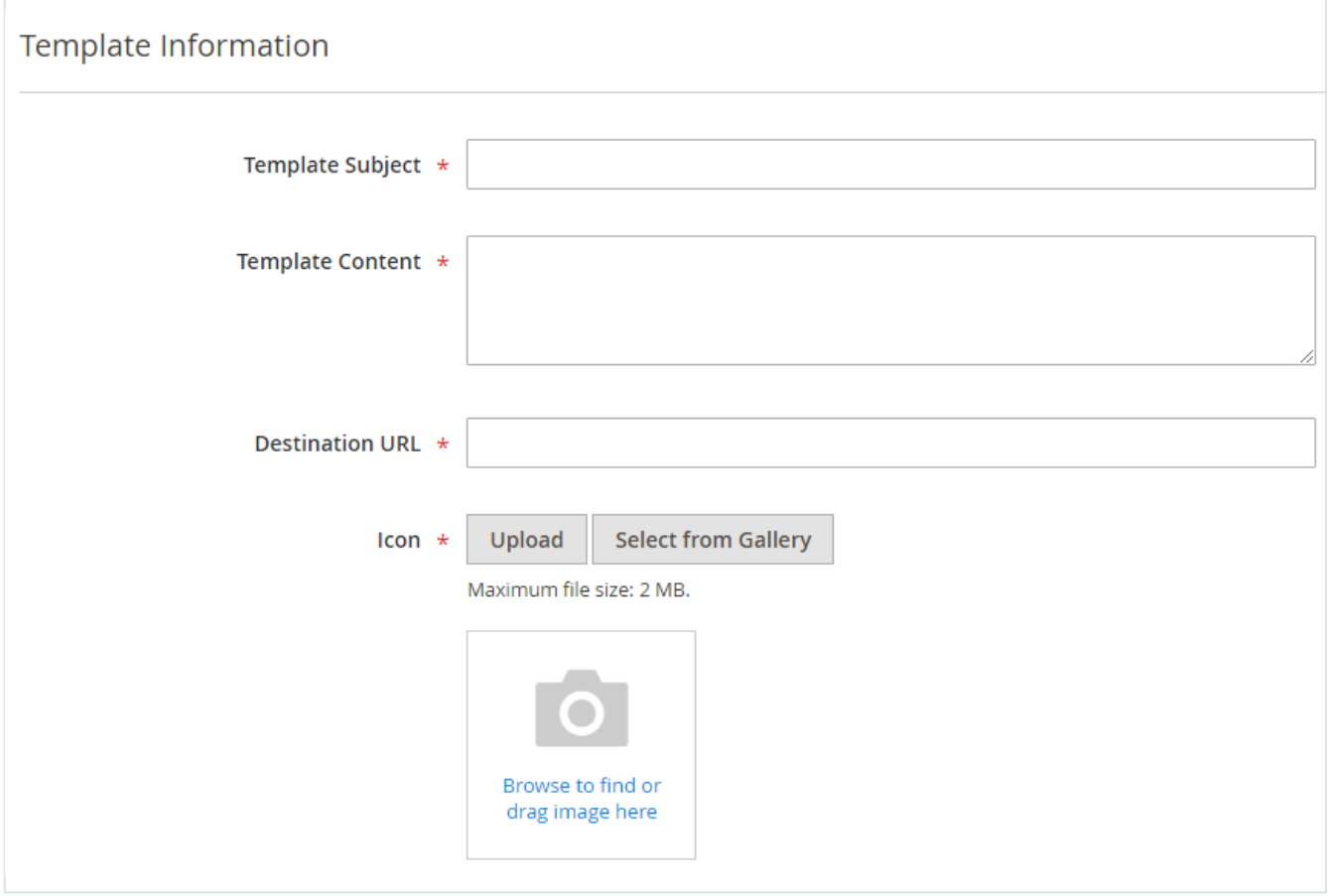

- **Template Subject:** Provide Subject to be set for the template. Subject will be displayed with push notifications.
- **Template Content:** Provide Subject to be set for the template. Message will be displayed with push notifications.

r

- **Destination URL:** Provide destination URL for the template. If customer will click on push notifications then he/she will be redirected to the set destination URL.
- **Icon:** Upload image to be displayed with push notifications.

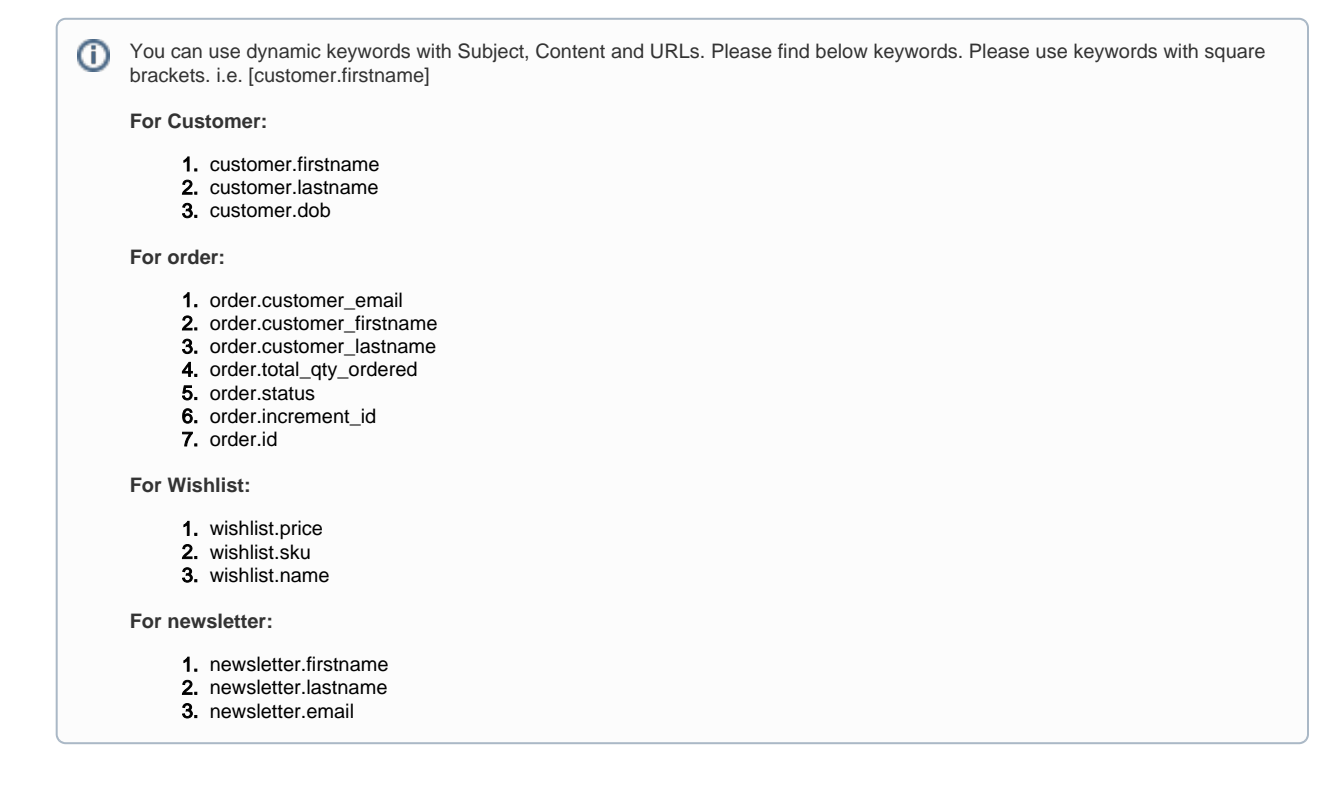

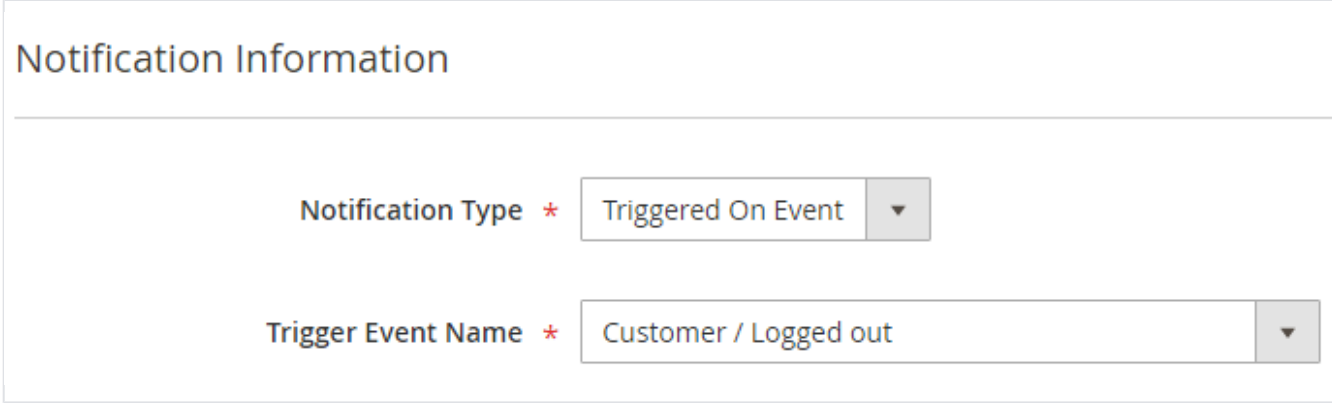

- **Notifications Type:** Select type of notification you want to set. There are many configurations available to send push notifications. Please find below options available:
	- **Send Immediately:** Select "Send Immediately" option, if merchant want to send push notification instantly.
	- **Schedule Push:** Select "Schedule Push" option, if merchant want to send push notification on scheduled date and time.
	- **Schedule Date/Time:** Select date and time to set push notification schedule. It should be future date and time. **Triggered On Event:** Select "Trigger on Event" option, if merchant want to set push notifications trigger on specific set event. **Trigger Event Name:** Select event to show push notifications.
		- Please find below events for you can set push notifications,
			- Customer / Sign Up
			- Customer / Logged in
			- Customer / Logged out
			- Customer Birthday
			- Newsletter / Customer was subscribed
			- Newsletter / Customer was unsubscribed
			- Newsletter / Customer subscription status change
			- Sales / Order status change
			- Wish list / New product added to wish list

#### **Reports**

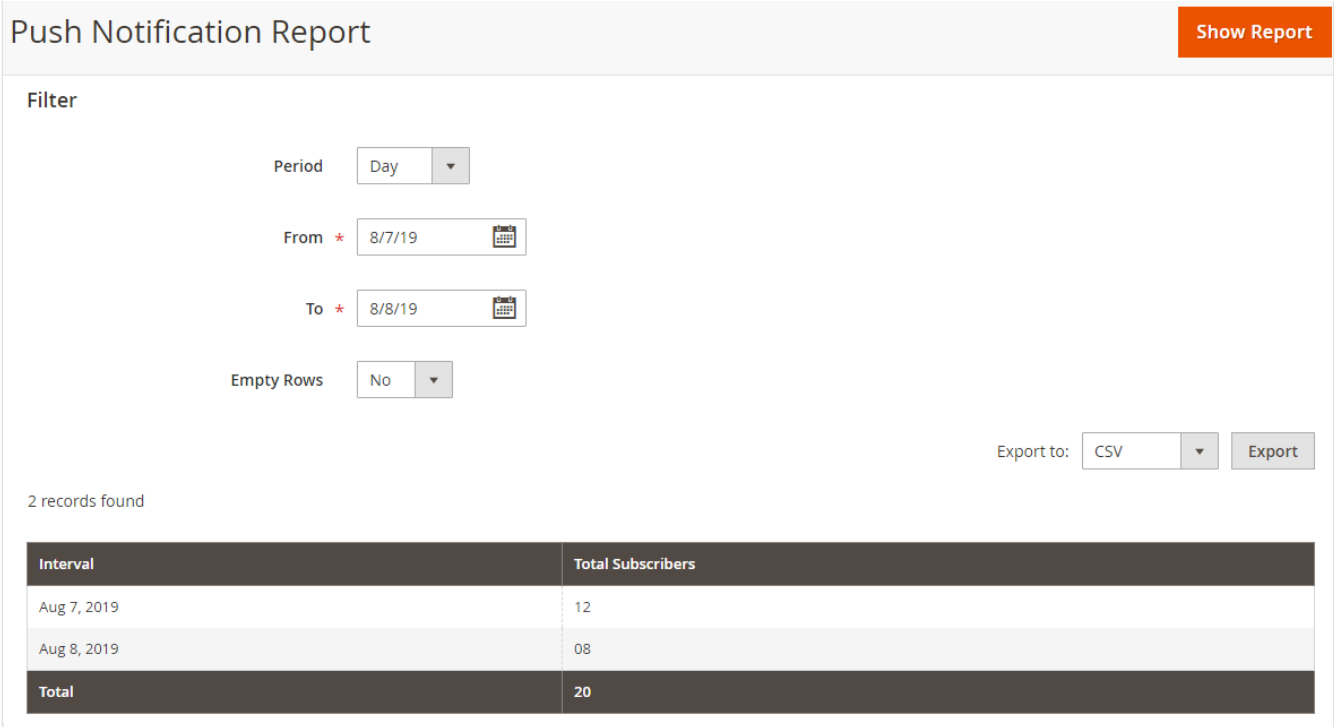

Merchant can generate report based on date duration and period.

## <span id="page-6-0"></span>Frontend Functionality

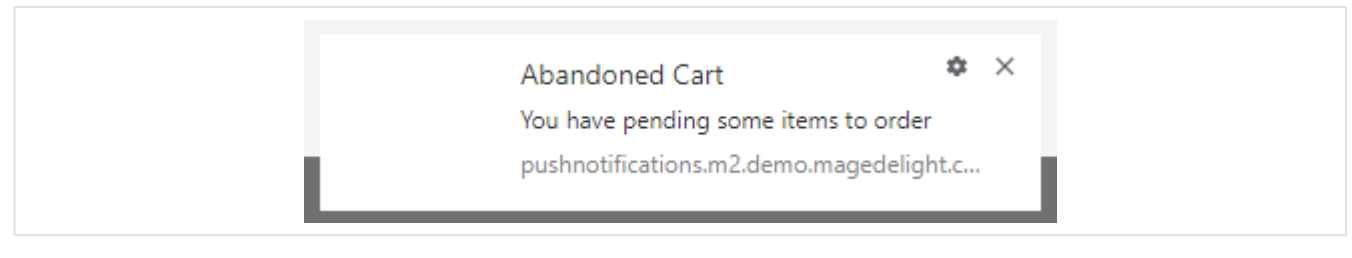

This is sample notification, how push notifications looks in fronend.

### <span id="page-6-1"></span>Demo

[Click here](https://pushnotifications.m2.demo.magedelight.com/) to visit frontend.

[Click here](https://pushnotifications.m2.demo.magedelight.com/admin) to visit backend admin panel.

<span id="page-6-2"></span>FAQs

[Click here](http://support.magedelight.com) to visit FAQs.

### <span id="page-6-3"></span>Support

[Click here](http://support.magedelight.com) to raise a support ticket using your MageDelight account.

## <span id="page-6-4"></span>Additional Services

[Click here](https://www.magedelight.com/services.html) to get the customized solution for this extension.

**Thank you for choosing [MageDelight!](https://www.magedelight.com/)**